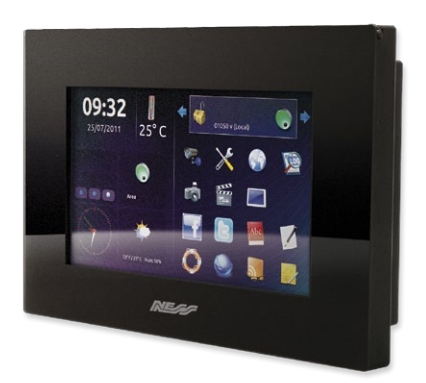

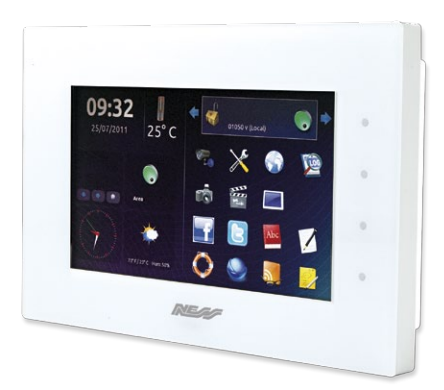

## **Ness Evolution**

Multi-media Touch Screen for Ness SmartLiving systems

User Manual

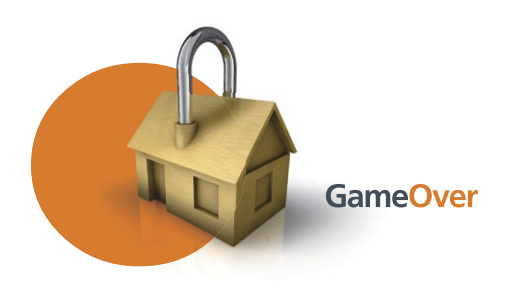

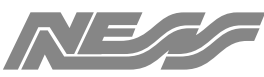

Innovative Electronic Solutions

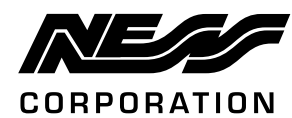

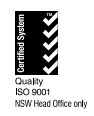

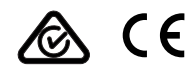

www.nesscorporation.com

National Customer Service Centre Ph: 1300 551 991 customerservice@ness.com.au

EVOLUTION User Manual

Document Part Number: 890-448

All rights reserved. No part of this publication may be reproduced, transmitted or stored in a retrieval system in any form or by any means, electronic, mechanical, photocopying, recording, or otherwise, without the prior written permission of Ness.

Ness reserves the right to make changes to features and specifications at any time without prior notification in the interest of ongoing product development and improvement.

© 2014 Ness Corporation Pty Ltd ABN 28 069 984 372

## **Table of contents**

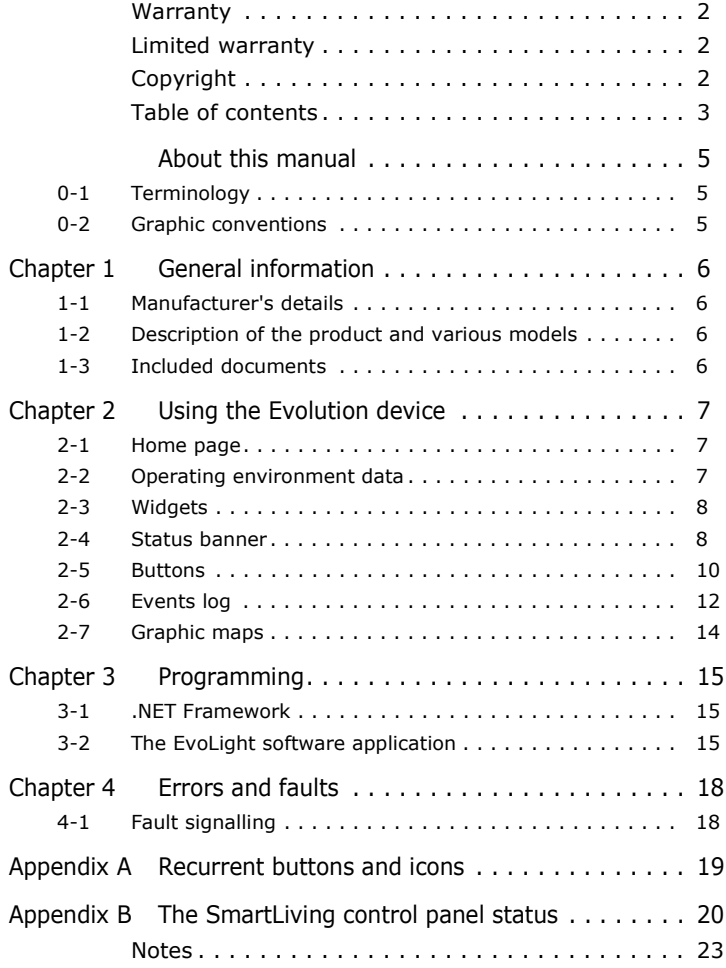

User's manual

## **ABOUT THIS MANUAL**

DCMUINE0EVO **MANUAL CODE**

2.00 **VERSION**

## **Terminology 0-1**

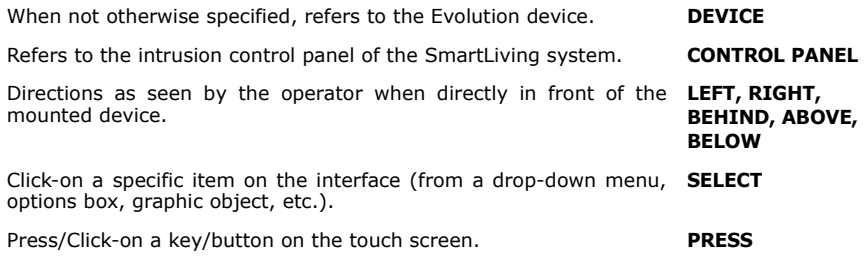

## **Graphic conventions 0-2**

Following are the graphic conventions used in this manual.

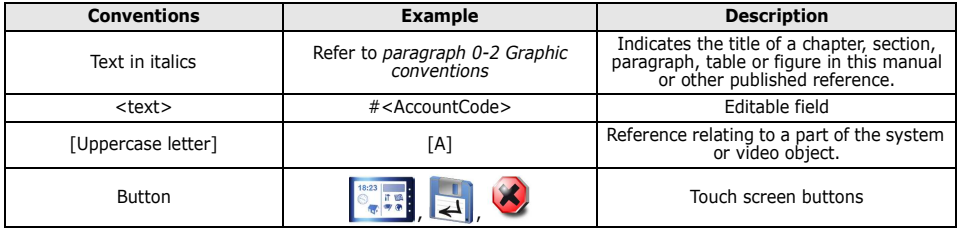

The "Note" sections contain important information relating to the text. **Note**

**The "Attention" prompts indicate that total or partial disregard of ATTENTION! the procedure could damage the device or its peripherals.**

## **Chapter 1**

## **GENERAL INFORMATION**

## **Suppliers details 1-1**

Supplier Ness Corporation Address: 4/167 Prospect Hwy Seven Hills, NSW, 2147, Australia Tel: +61 2 8825 9222

e-mail: [customerservice](mailto:customerservice@ness.com.au)@ness.com.au

Web: www.nesscorporation.com

Any persons authorized by the manufacturer to repair or replace the parts of this system, hold authorization to work on Ness Corporation brand devices only.

### **Description of the product 1-2 and various models**

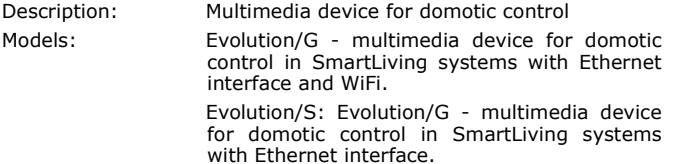

## **Included documents 1-3**

- Installation Manual
- User's Manual (this manual)

These manuals are included in the package. If you wish to order extra copies, please contact the offices at Ness Corporation*.*

## Evolution **Chapter 2**

## **USING THE EVOLUTION DEVICE**

The fruition of the Evolution device is done through the RGB touch screen and the CapSense buttons (to the right of the touch screen).

The user can navigate inside the "Evolution system" by means of the pages, signalling icons and all the connected devices and "click-on" buttons which allow you to navigate and activate commands.

The appendix provides a list of icons and buttons which may appear on several pages with the same properties (refer to *Appendix A, Recurrent buttons and icons*).

## **Home page 2-1**

The home page, which appears on first startup of the Evolution device, provides users with all the necessary information. The home page is divided into four sections:

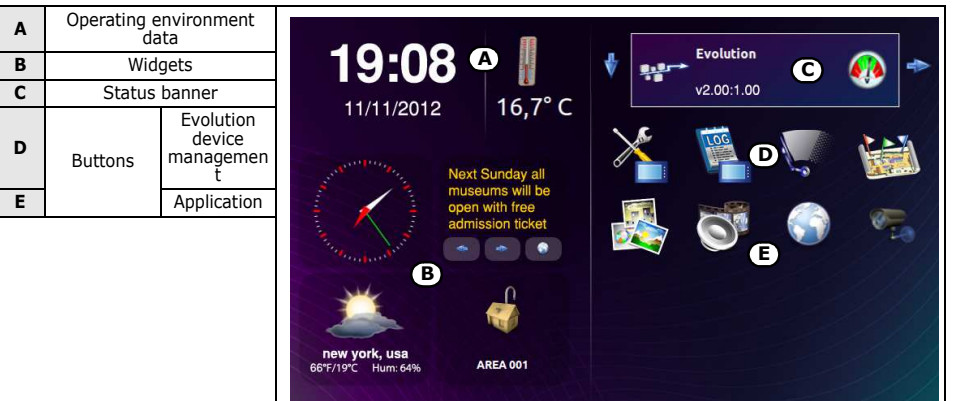

#### Table 1: **Home page**

## **Operating environment data 2-2**

In this section (*table 1, A*), located on the top right, you can view the:

- Time/Hour
- Date
- **Temperature**

The temperature value is indicated in °C but can be hidden during the programming phase.

At default, the data refers to the Evolution device. However, the data can also be downloaded from a connected SmartLiving control panel (the control panel must be equipped with a Joy/MAX keypad in order to provide temperature values) which, during the configuration phase, must be configured as "local".

To view or change the Evolution device clock and/or the temperature sensed by its on-board sensor, use the respective buttons (refer to paragraph *2-5 Buttons*).

## **Widgets 2-3**

The section on the bottom left (*table 1, B*) is dedicated to the widgets available for the Evolution device which can be setup via software:

- Presentation of images
- Weather forecast
- Analogue clock
- SmartLiving control panel status
- RSS News

These widgets allow users to view data and information immediately on the home page, but can also function as buttons for the activation of services.

In order to use the image widget, you must first insert a micro-SD card into **Note** PCB which contains the pictures.

### **Status banner 2-4**

The section on the top left (*table 1, C*) shows the status of the Evolution device and the SmartLiving control panels in the configuration, by means of side scrolling templates (one for each device). This scrolling is automatic but can also be guided by the scroll arrows on the right.

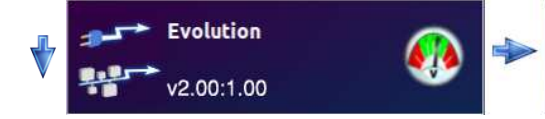

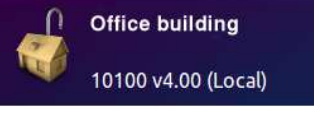

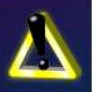

Each box acts as a button which, when pressed, takes you to the status viewing page.

The  $\sqrt{ }$  button, on the left, opens a window where the Evolution device and the control panels in the configuration arranged in list form. Pressing the  $\mathbf{W}$  button on this page allows you to view the

status of the selected Evolution device or control panel.

The Evolution device status indicates the following:

- Description the identification string of the Evolution device
- Firmware Revision
- Type of power
- Voltage status:

#### Table 2: **Evolution device banner**

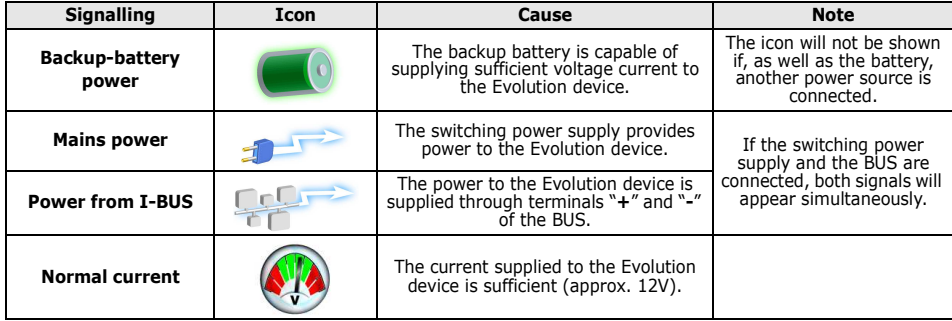

If you press this template, you will have access to two sections:

a section where you can view and change the status of the Evolution device outputs;

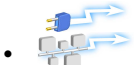

a section where you can view the voltage current supplied by the switching power supply and the BUS, and also the current used by the board and fed to the terminals.

The status banner of SmartLiving control panels which are shown on **CONTROL PANEL** the home page, indicate the following:

## **STATUS**

- Description the identification string of the control panel
- Control panel model and firmware revision
- Away arming mode status
- Alarm and fault status

| <b>Signalling</b>   | <b>Icon</b> | Cause                                                                                     |  |
|---------------------|-------------|-------------------------------------------------------------------------------------------|--|
| Away armed          |             | At least one of the partitions belonging<br>the SmartLiving control panel is armed.       |  |
| <b>Disarmed</b>     |             | All the partitions of the SmartLiving<br>control panel are disarmed.                      |  |
| Standby             |             | All the partitions of the SmartLiving<br>control panel are in standby.                    |  |
| Alarm               |             | At least one of the partitions of the<br>SmartLiving control panel is in alarm<br>status. |  |
| <b>Fault/Tamper</b> |             | At least one SmartLiving system partition<br>has detected fault or tamper status.         |  |

Table 3: **Control panel banner**

#### **EVOLUTION DEVICE STATUS**

If you press this box, a page will appear which contains the control panel description and four buttons that allow you to access the viewing and management sections of the control panel status.

For a more detailed description of these sections, refer to the SmartLiving control panel manual or to *Appendix B, The SmartLiving control panel status*.

## **Buttons 2-5**

The section on the bottom left shows the command activation and programming buttons relating to the management of the Evolution device (*table 1, D*) and other applications (*table 1, E*).

There can be as many as 15 buttons, distributed as follows:

- 4 buttons for Evolution device management, fixed and unprogrammable
	- •• Settings
	- •• Events log
	- •• Screen cleaning
	- •• Graphic maps
- 4 application buttons, fixed and unprogrammable
	- •• Presentation of images
	- •• Media player
	- •• Browser internet
	- •• Videocameras
- 8 programmable buttons for commands to the Evolution device or to the control panels.

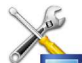

The **EXTE:** button allows you to access the programming sections **SETTING THE** of the Evolution device parameters.

# **EVOLUTION DEVICE**

Changes will become operative only after pressing the "Save" **PARAMETERS** button.

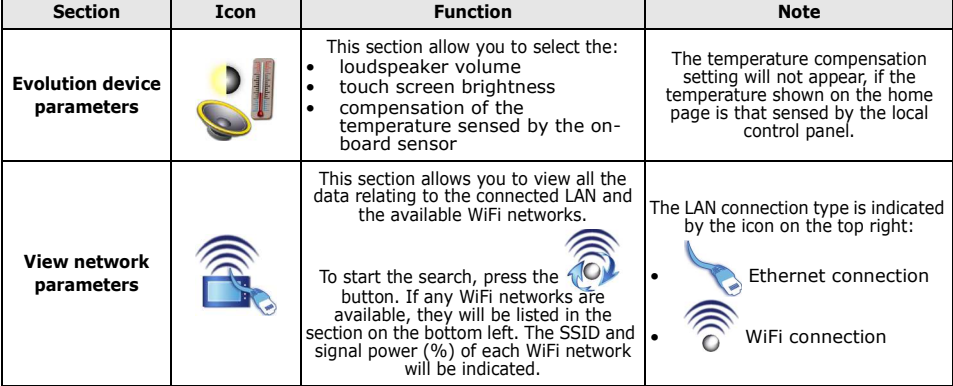

#### Table 4: **Settings buttons**

#### Table 4: **Settings buttons**

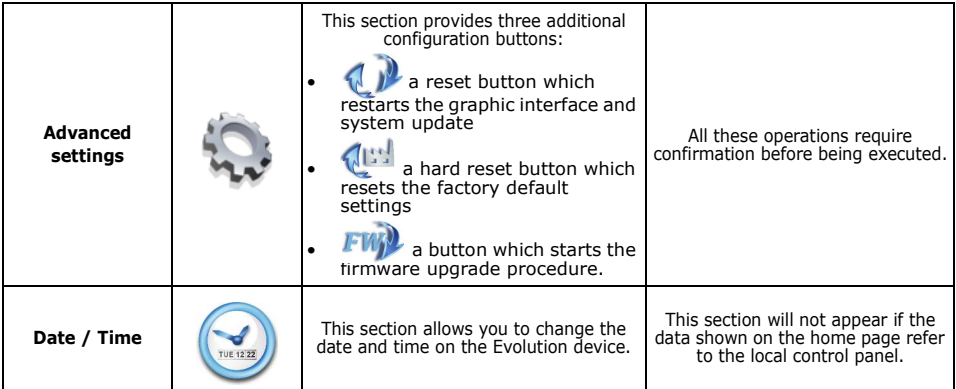

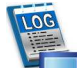

The button allows you to access and view the events log **EVENTS LOG** of the Evolution device.

For further details about the events log refer to paragraph *2-6 Events log*.

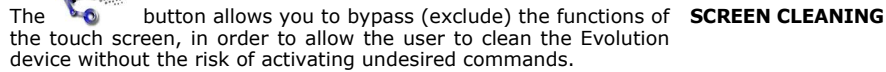

If you wish to restore the touch screen functions and return to the

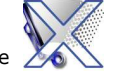

home page, you must press and hold the  $\sim$  button for at least 4 seconds.

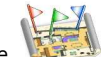

The button allows you to access and view the configured **GRAPHIC MAPS** graphic maps.

Refer to paragraph *2-7 Graphic maps* for a full description of the graphic maps and their functions.

The following table shows the buttons inserted at default in the **APPLICATION** homepage and the relative applications:

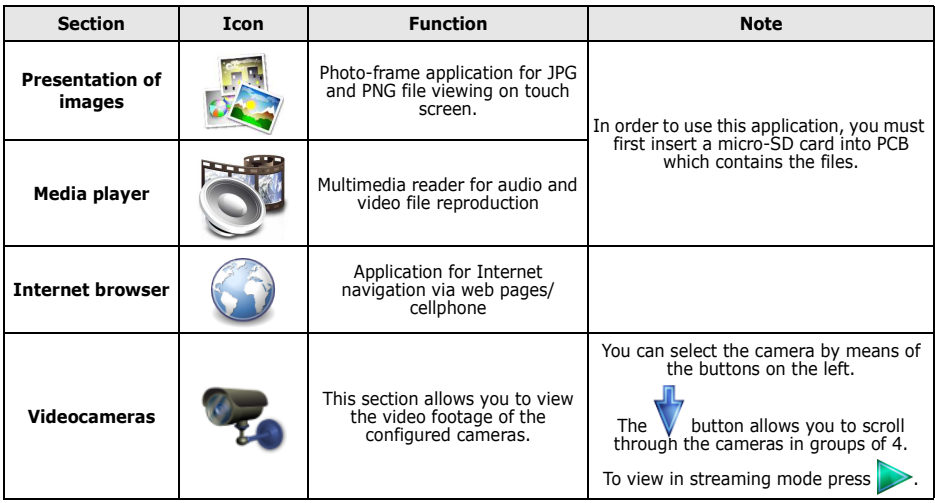

#### Table 5: **Application buttons**

## **Events log 2-6**

The events log is a selection of events related to the functions and the use of the Evolution. The events stored in the log are selected by the installer.

The Evolution device, as well as saving events to the events log, can be programmed to signal the occurrence of events in various ways in accordance with their programming:

- Automatic opening of the events log
- Audible signalling by means of sound files

**LOG** 

## • Visualization of the **button on the homepage which, when**<br>pressed, opens the events log.

If you press the **button** on the home page or when an event which is configured to be saved occurs, the following page will be shown:

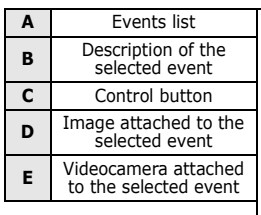

Table 6: **Events log**

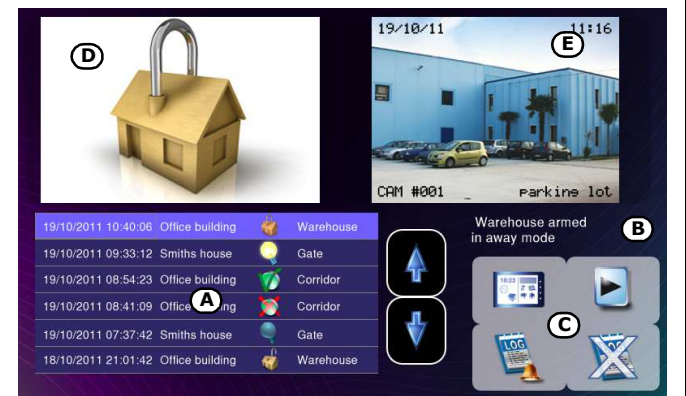

The section on the bottom left shows the list of events recorded in the memory; each event indicates the following:

- Time and date
- Description of the control panel
- Event icon
- Device description
- Event description
- Image attached to the event; this image can be configured as a graphic map link
- Videocamera in streaming mode attached to the event

Additionally, the following control buttons are available:

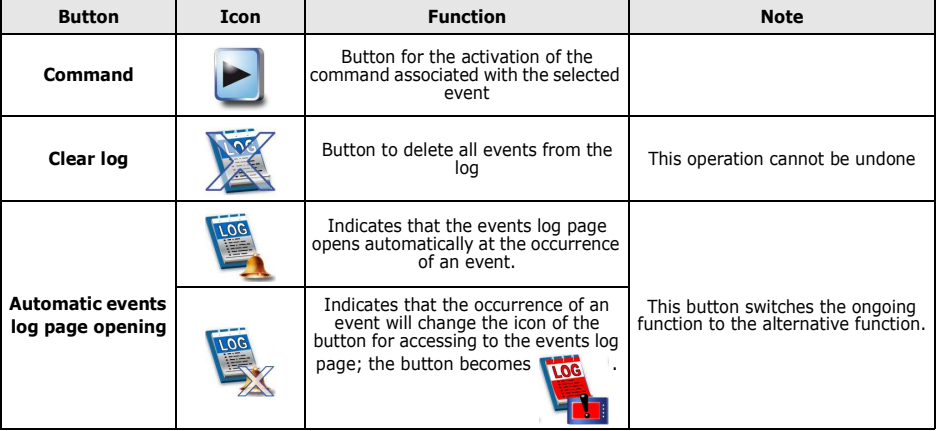

#### Table 7: **Events log control buttons**

## **Graphic maps 2-7**

The Evolution device provides supervisory functions based on graphic maps which are connected in a tree structure.

A map is a graphic representation of a portion of the space in which the security systems are, identified by an image file.

Each map may contain an arbitrary number of icons represented by icons. An object can be:

- Partition status
- Partition arming-mode status
- Zone status
- Zone activation status
- Link to a map
- IP camera

The status icons used are those described in appendices *A* and *B*.

## Evolution **Chapter 3**

## **PROGRAMMING**

The programming process of the Evolution device includes:

- setting the operational and functional parameters of the Evolution device
- selecting the widgets and applications
- configuring the SmartLiving control panels
- configuring the devices connected to the Evolution device (videocameras or the devices connected to the outputs)

The Evolution device has been designed to accept programming via the touch screen and from a computer. Programming via the touch screen has its limitations, as described in paragraph *2-5 Buttons*.

The user can programme the Evolution device from a computer. The EvoLight application provides access to the configuration of the Evolution device.

Programming from a computer requires:

- An Evolution device connected to a LAN
- A computer connected to the same network as the Evolution device
- Windows operative system
- The EvoLight software application

## **.NET Framework 3-1**

dotnetfx.exe - small file on CD (supplied to the user) and a setup file to add .NET Framework 2.0 Platform to the operative system of the computer using Ness's programming and management software.

To operate correctly, EvoLight software applications requires .NET Framework 2.0 Platform.

If the computer has Windows Vista or Windows Seven, this platform is already included. If the computer has another operative system, the .NET Framework 2.0 may not be included.. Therefore, if you wish the software application to perform as intended, you must install it.

### **The EvoLight software 3-2 application**

The EvoLight software application resides on the user's computer and, on startup, requires direct connection with the Evolution device through the LAN (Ethernet or WiFi).

Once the computer is properly connected to the Evolution device, you can access specific configuration parameters which can be viewed (downloaded from the Evolution device) and changed

(uploaded to Evolution device). It is unnecessary to save the data or solution to the computer memory when closing the application after completing the operation.

## **Using the software application 3-2-1**

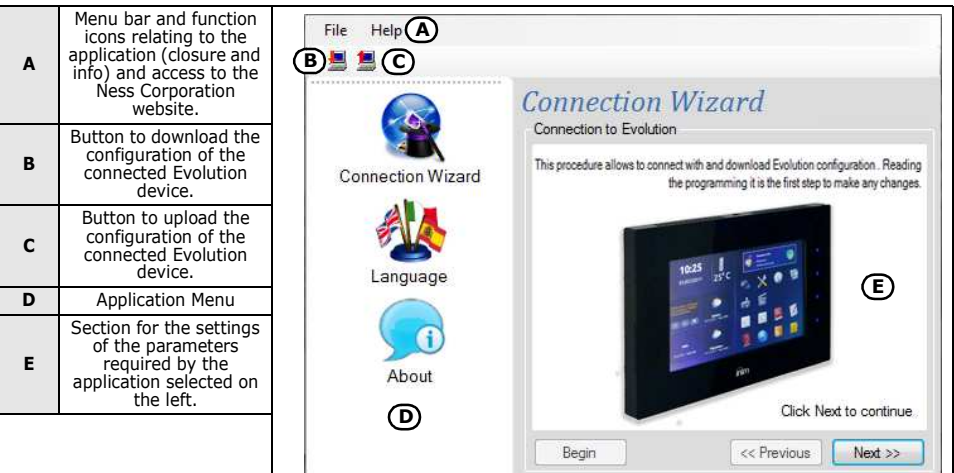

Table 8: **EvoLight interface**

The EvoLight software application provides data transfer buttons

to download the configuration of the connected Evolution device and  $\blacksquare$  upload the ongoing configuration.

During the data transfer phase, the Evolution device continues to operate regularly. However, at the end of the upload process, the Evolution device will restart with the new configuration.

## **Application 3-2-2**

This paragraph describes the EvoLight applications available on the respective menu (*table 8, D*).

The **EQ** button opens a wizard which guides you through the **CONNECTION** connection procedure between the computer and the Evolution **WIZARD** device and, later, allows you to view and configure the parameters.

This operation requires:

- IP address of the Evolution device
- Connection password

It is the installer's responsibility to setup the connection network and **Note** provide the user with all the relative information.

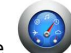

The button allows you to access the configuration section of **WIDGETS** the widgets you intend to insert in the appropriate section on the home page (*table 1, B*).

A representation of this section will appear on the right of the home page where one of the widgets (available on the list) can be dragged and dropped. Once selected, the details of each inserted widget will be shown at the bottom, in order to allow you to view or change them.

To delete the widget, simply right click-on the widget you wish to delete.

**The button allows you to access the configuration section of <b>APPLICATION** the applications you intend to insert in the appropriate section on **BUTTONS** the home page (*table 1, E*).

A representation of this section will appear on the right of the home page where one of the applications (available on the list) can be dragged and dropped. Once selected, the details of each inserted application will be shown below the template, in order to allow you to view or change them.

To delete the application, simply right click-on the application you wish to delete.

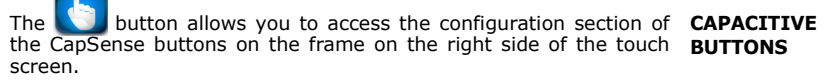

A representation of the Evolution device will appear on the right, where you can select one of the four buttons. Once selected, you can select the related action and the action related to the superkey function (activated by prolonged pressing). The details of each associated application will be shown below the template, in order to allow you to view or change them.

The button allows you to access the configuration section of **GENERAL SETTINGS** the general parameters of the Evolution device:

- touch screen brightness
- loudspeaker volume
- standby activation
- communication channel

This section allows you to configure the image presentation and media player applications which relate to the buttons (at default) on the home page (*table 1, E*).

The button accesses a section which allows you to select the **LANGUAGE** language of the EvoLight software application.

**ABOUT THE APPLICATION** The button accesses a section which allows you to view information relating to the software application and manufacturer.

## **Chapter 4**

## **ERRORS AND FAULTS**

## **Fault signalling 4-1**

The following table shows the Evolution device faults signalled on the rotating banner on the top left of the home page touch screen:

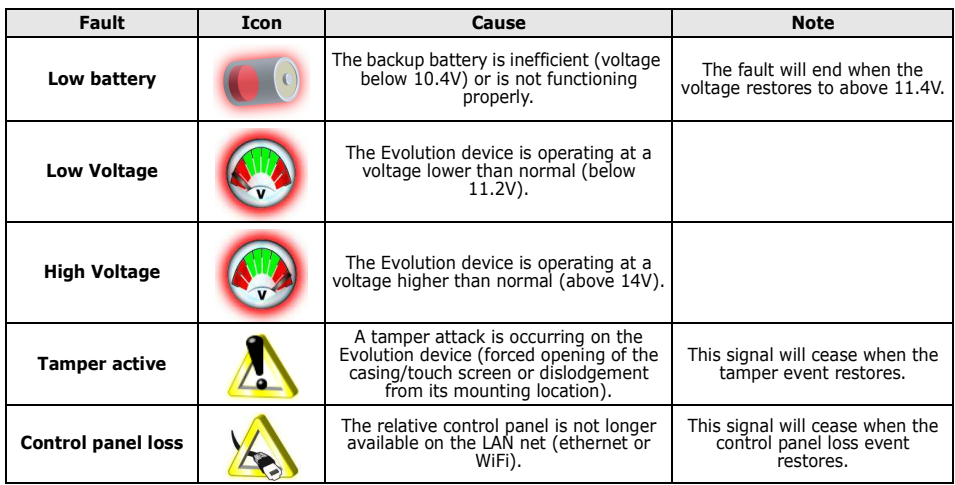

## **RECURRENT BUTTONS AND ICONS**

The following table shows the buttons and icons which appear on various touch screen pages:

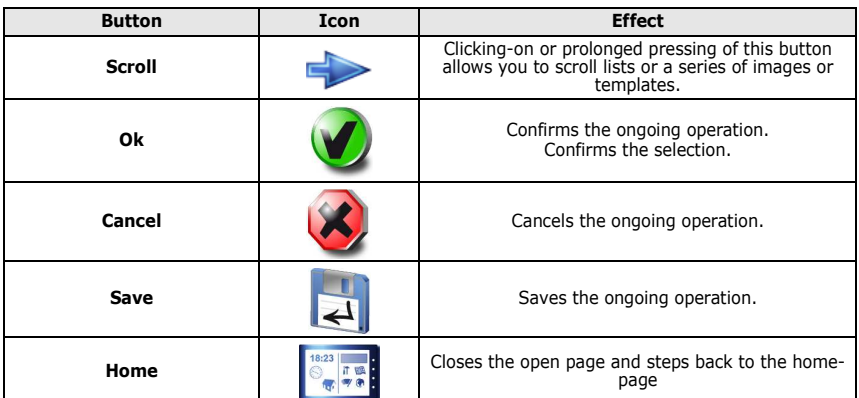

#### Table 9: **Button icons**

#### Table 10: **Status icon**

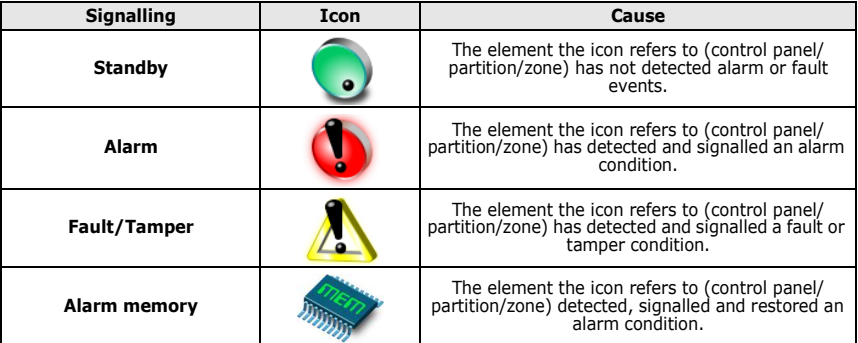

# **Appendix B**

## **THE SMARTLIVING CONTROL PANEL STATUS**

The banner on the top right of the home page (*table 1, C*) allows you to access and view the status of the Evolution device or of the SmartLiving control panel in configuration.

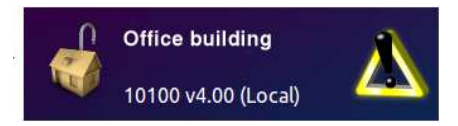

If you are using a SmartLiving control panel, 4 sections are available:

- Arming scenarios
- Partitions / Zones
- Outputs
- Events log

The button allows you to access the arming scenarios **ARMING SCENARIOS**

section.

All the scenarios are listed and provide the following details:

- Description string
- Activation status icon

You can activate a scenario by first selecting it and then pressing the

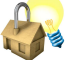

button (on the left). In response the scenario icon will

change in accordance with the result of the activation:

#### Table 11: **Arm/Disarm operations**

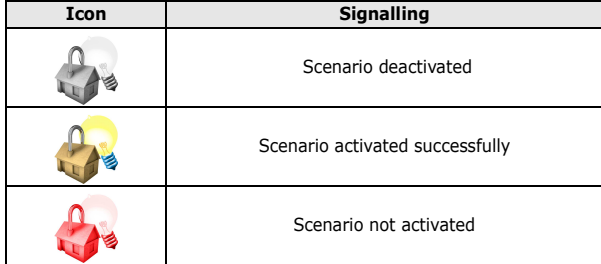

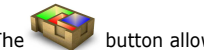

The button allows you to access authorized partitions. **PARTITIONS** 

The partitions are listed and show the following details:

- Description string
- Arming mode icon
- Partition status icon
- Alarm memory

The arming status of each selected partition can be changed by pressing the buttons on the left. In response the partition icon will change:

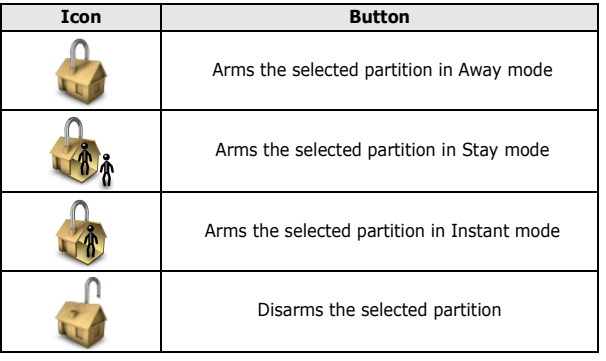

#### Table 12: **Arming mode icons**

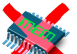

button deletes the alarm memory of the selected partition.

The partitions section provides a button **W**. which allows access **ZONES** to the zones of the selected partition.

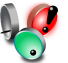

The page that appears shows the description of the partition the zones belong to and a list containing the following details:

- Description string
- Partition status icon
- Activation status icon
- Alarm memory

You can change the activation status of each of the selected zones by pressing the buttons on the left. In response the zone icon will change:

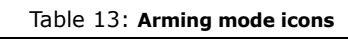

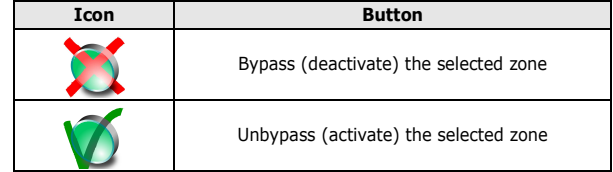

The button allows you to access the control panel outputs **OUTPUTS** section and change the status of each output.

In order to do this, you must first select the output and then press the buttons on the right. In response the output icon will change:

Table 14: **Arming mode icons**

| <b>Icon</b> | <b>Button</b>                  | <b>Signalling</b>  |
|-------------|--------------------------------|--------------------|
|             | Activate the selected output   | Output activated   |
|             | Deactivate the selected output | Output deactivated |

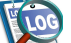

The **button allows you to view the events log of the selected <b>EVENTS LOG** control panel.

The buttons on the left allow you to choose the number of new events you wish to view. In order to allow this, press the button on

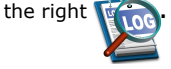